# Quest

# **Quest® NetVault® Plug-in** *for VMware* **13.1.2** リリース・ノート

### **2023** 年 **1** 月

本 リ リース ・ ノ ー ト には、 Quest® NetVault® Plug-in *for VMware* の リ リースに関する情報が記載されています。 ト ピ ッ ク :

- **•** [この リ リースについて](#page-0-0)
- **•** [既知の問題](#page-1-0)
- **•** [システム要件](#page-3-0)
- **•** [製品ラ イセンス](#page-4-0)
- アップグレードおよびインストールの手順
- その他のリソース
- グローバリゼーション
- **•** [弊社について](#page-6-2)

# <span id="page-0-0"></span>この リ リースについて

Quest NetVault Plug-in *for VMware* (Plug-in *for VMware*) 13.1.2 は、 拡張機能が含まれたマイナー リ リースで す。製品の詳細なドキュメントは下記サイトからご覧いただけます。[https://support.quest.com/ja-jp/technical](https://support.quest.com/technical-documents)[documents](https://support.quest.com/technical-documents)

## <span id="page-1-0"></span>既知の問題

サードパーティ製品に起因する問題を含め、リリースの時点で確認されている問題の一覧を以下に示します。

#### 表 **1.** 一般的な既知の問題

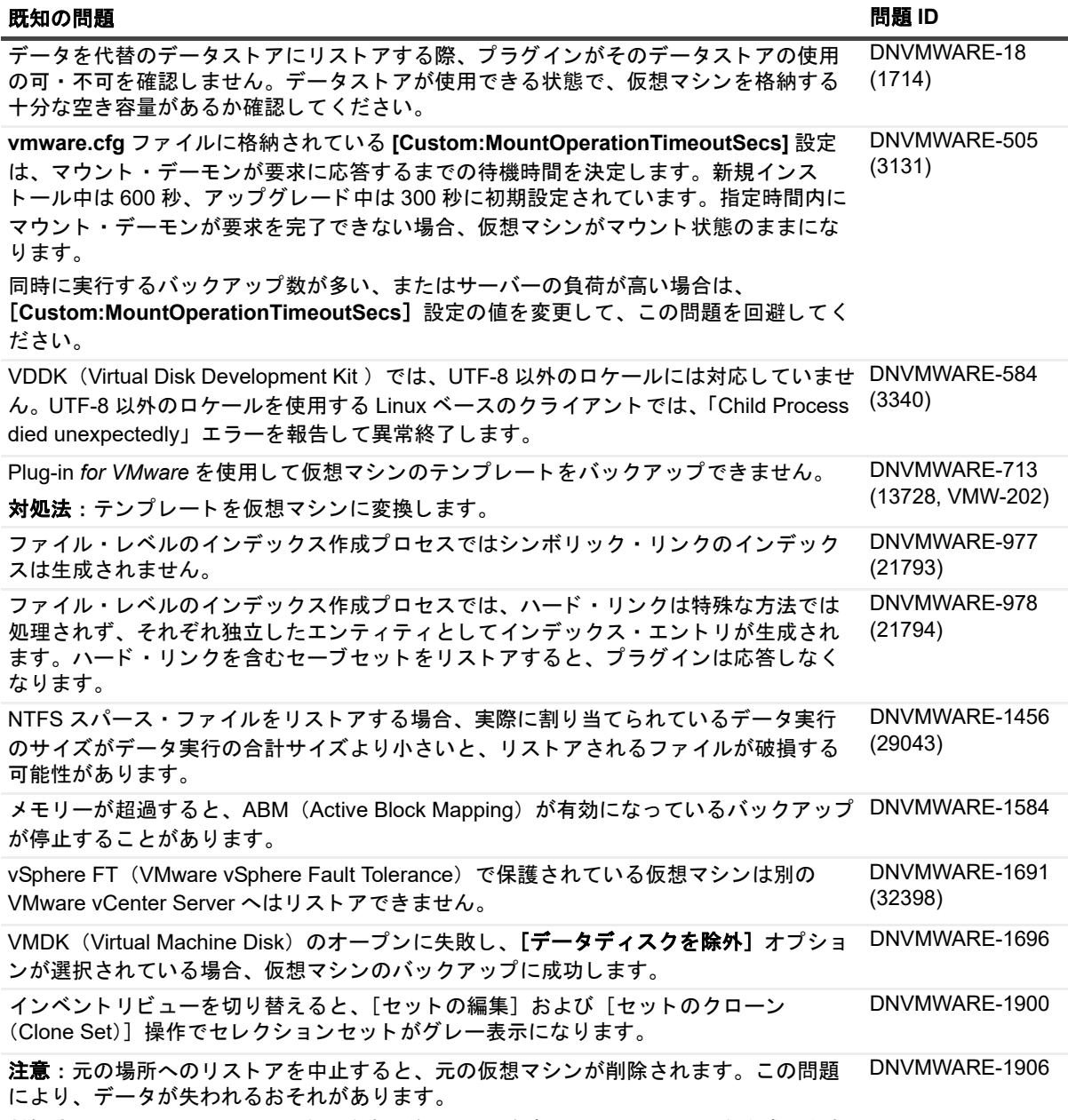

対処法:元の場所へのリストアを開始する前に、元の仮想マシンのクローンを作成します。

### 表 2. サードパーティの既知の問題

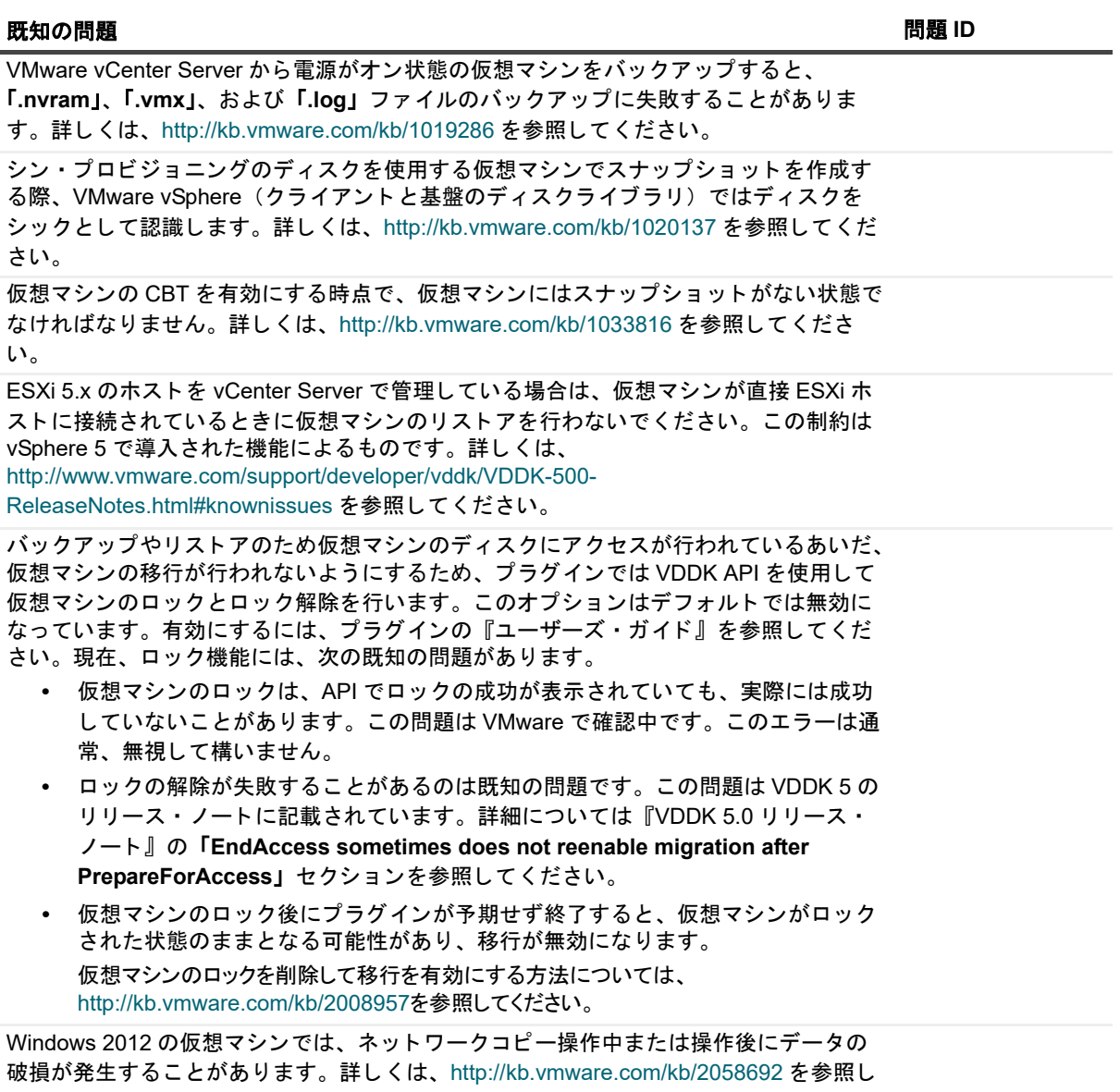

て く だ さい。

# <span id="page-3-0"></span>システム要件

Plug-in *for VMware* を イ ンス ト ールする前に、 お使いのシステムが次の表および 『Quest NetVault 互換性ガイ ド』(<https://support.quest.com/technical-documents> で入手可能)に記載された要件を満たしていることを確認 し て く だ さい。

#### 表 **3.** システム要件

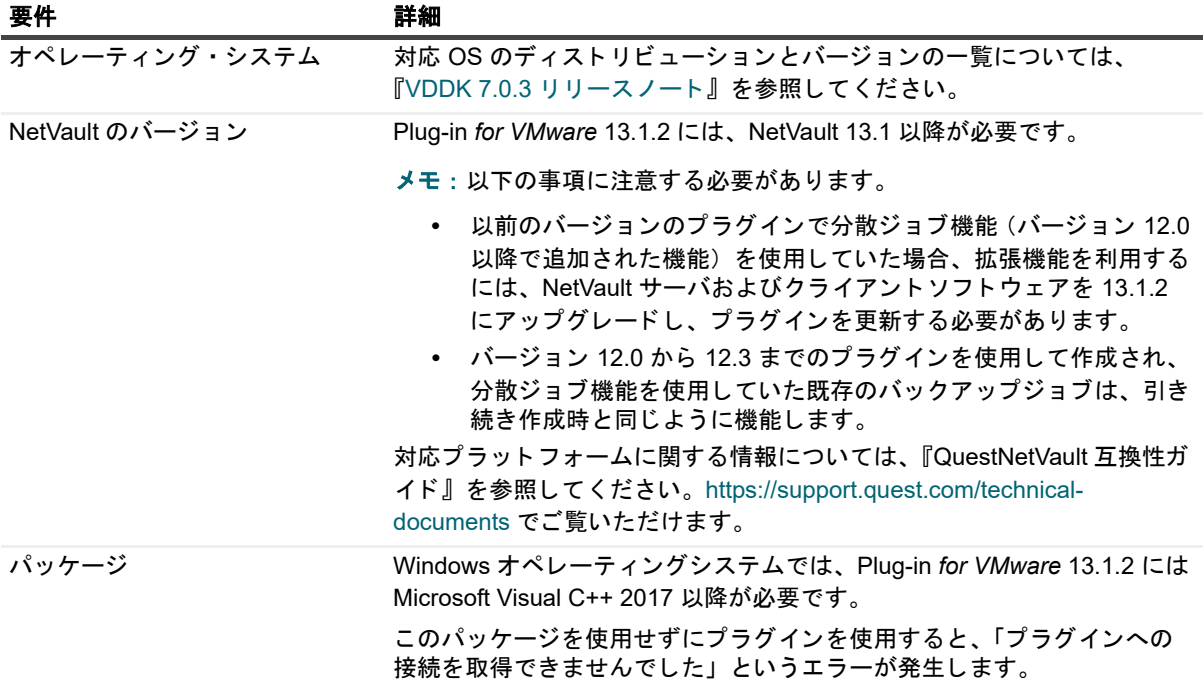

i | メモ : VDDK を OEM ESXi で使用するには、VMware ESXi Foundation、Standard または Enterprise のラ イセンスが必要です。 このラ イセンスは、 OEM または VMware から直接取得できます。

## アップグレードと互換性

Plug-in *for VMware* 13.1.2 には、 NetVault 13.1 以降が必要です。 サポー ト されるプ ラ ッ ト フ ォームの詳細につい ては、 『*Quest NetVault* 互換性ガイ ド 』 を参照し て く だ さい。

- **• NetVault** のア ッ プグレー ド後、 マウン ト し ている仮想マシンを参照できません : プ ラグイ ンのイ ンス トール後に NetVault ソフトウェアをアップグレードした場合は、そのマシンにプラグインを再インス トールする必要があります。再インストールを行わない場合、新しいファイルレベル・バックアップの マウントされた仮想マシンのドライブ・ノードを開くことができません。
- **•** ア ッ プグレー ド中に 「**nvvmwmount.exe**」 が実行されていた場合は **NetVault** サービスを再起動し ます : 2.X からのア ッ プグレー ドの際、 「**nvvmwmount.exe**」 マウン ト ・ プロセスが実行されていた場合は、 ク ラ イアン ト で NetVault サービスを再起動し ます。

## <span id="page-4-0"></span>製品ライセンス

NetVault サーバー環境でライセンス・キーを取得するには、メイン NetVault サーバーの NetVault マシン ID を確 認します。また、Oracle や MySQL、PostgreSQL、SQL Server、Exchange などのアプリケーション・プラグイ ンを実行しているクライアントのマシン ID も確認する必要があります。

NetVault 設定ウィザードを使用して、製品のライセンス・キーをインストールできます。代わりに[クライアン ト管理]ページからライセンス・キーをインストールすることもできます。

- **•** マシン ID [の取得](#page-4-1)
- **•** [設定ウ ィ ザー ド を使用し たラ イセンス ・](#page-4-2) キーのイ ンス ト ール
- 「クライアント管理] ページからのライセンス・キーのインストール

### <span id="page-4-1"></span>マシン **ID** の取得

- 1 NetVault WebUI を起動し ます。
- 2 [ナビゲーション]パネルで、[クライアント管理]をクリックします。
- 3 [NetVault Clients] リストで利用可能なマシンを選択し、[管理] をクリックします。
- 4 [クライアント表示] ページで、マシン ID と正確に同じものが [クライアント・サマリ] テーブルに表 示されます。

### <span id="page-4-2"></span>設定ウィザードを使用したライセンス・ キーのインストール

- 1 [ナビゲーション] パネルで、[ガイド付き設定] をクリックします。
- 2 [NetVault 設定ウィザード] ページで、[ライセンスのインストール] をクリックします。
- 3 [NetVault Clients] リストで利用可能なマシンを選択し、[次へ] をクリックします。
- 4 「ライセンス・キー文字列の入力】ボックスに、ライセンス・キーを入力するか、またはコピーして貼り 付けて、 [実行] をクリックします。

キーが正常に適用される と、 メ ッ セージが表示されます。

### <span id="page-4-3"></span>[ク ラ イアン ト 管理] ページからのラ イセンス ・ キーのインストール

- 1 [ナビゲーション]パネルで、[クライアント管理]をクリックします。
- 2 [**NetVault Clients**] リ ス ト で利用可能なマシンを選択し、 [管理] を ク リ ッ ク し ます。
- 3 [クライアント表示] ページで、[ライセンスのインストール] をクリックします。
- 4 [ライセンスのインストール] ダイアログ・ボックスに、ライセンス・キーを入力するか、またはコピー して貼り付けて、[実行]をクリックします。 キーが正常に適用されると、 メッセージが表示されます。
- 
- 5 ダイアログを終了するには、[閉じる]をクリックします。

<span id="page-5-0"></span>アップグレードおよびインストールの 手順

プラグインの標準的なアップグレード方法は、プラグインの旧バージョンに対して最新バージョンをインストー ルする方法です。インストールの手順については、『Quest NetVault Plug-in for VMware ユーザーズ・ガイド』 を参照してください。

Windows でプラグインのハイブリッド・バージョンをアップグレードするときに、ファイル・レベルのバック アップ操作にプラグインを使用するには、次の作業を記載の順序で実行してください。

1 ファイル・レベルの参照またはバックアップ操作に仮想マシンがマウントされていないことを確認します。

ブラウズ・セッションでマウントされている仮想マシンがある場合はアンマウントします。バックアッ プにマウン ト されている場合は、 バ ッ クア ッ プの完了まで待ちます。

2 NetVaultProcess Viewer から、クライアントで実行している NetVault VM マウント・デーモンや **NetVault VM マウント CLI のインスタンスがないか確認します。** 

または、Windows タスク・マネージャを使用して、実行している nvvmwmount.exe インスタンスがな いか確認します。実行しているインスタンスがある場合は、NetVault サービスを再起動します。

3 プラグインに設定されている作業ディレクトリに仮想マシンの表示名を使用した名前のサブフォルダが 含まれていないこ と を確認し ます。

ディレクトリにマウント・フォルダが含まれている場合は、フォルダを手動で削除します。詳しくは、 『ユーザーズ ・ ガイ ド 』 を参照し て く だ さい。 ク リーンア ッ プのルーチンを完了できなかった場合は、 次のマウント操作が失敗し、「A stale mount was found.」エラーが表示されます。

4 アップグレード中に「Driver not found」エラーが発生しないようにするには、アップグレード手順で説 明し ている手順に従います。

### <span id="page-5-1"></span>アップグレード手順

VDDK は、ファイル・レベルのバックアップや参照操作の実行中は仮想マシンのマウントにカーネル・モードの ド ラ イバを使用し ます。 プ ラグイ ンを イ ンス ト ールする と、 Plug-in *for VMware* は ド ラ イバのサービスを自動的 に起動しますが、アップグレードや再インストールを実行する際にサービスが実行されているかどうかは確認し ません。

このサービスがクライアントで実行されていない場合、プラグインはマウント要求の完了に失敗するため、 「Driver not found」エラーを報告します。

#### Windows でプラグインのハイブリッド・バージョンをアップグレードする

- 1 コマンド・プロンプト・ウィンドウを開きます。
- 2 サービスが実行中の場合は停止します。

sc stop vstor2-mntapi20-shared

3 サービスを削除します。

sc delete vstor2-mntapi20-shared

4 サービスが削除されたことを確認します。

sc query vstor2-mntapi20-shared

サービスが 「停止」 状態のままにな っている場合は、 マシンを再起動し ます。

5 プラグインをインストールします。

プラグインのインストール方法については、『Quest NetVault Plug-in for VMware ユーザーズ・ガイド』を参照 してください。

<span id="page-6-0"></span>その他のリソース

以下から追加情報を入手できます。

- オンライン製品ドキュメント
- **•** NetVault [コ ミ ュニテ ィ](https://www.quest.com/community/products/netvault/)

## <span id="page-6-1"></span>グローバリゼーション

ここでは、北米以外の地域のお客様に必要な、この製品を英語以外の言語設定でインストールして構成する方法 を説明します。このセクションで説明する内容は、他の製品マニュアルに記載されているサポート対象プラット フォームや設定などの情報に代わるものではありません。

本リリースでは、シングル・バイトまたはマルチ・バイトのあらゆる文字セットに対応しています。多言語デー タを使用した同時操作にも対応しています。このリリースを利用できる対象地域は次のとおりです。北米、 西ヨーロッパ、ラテンアメリカ、中央ヨーロッパ、東ヨーロッパ、極東アジア、日本。

NetVault Plug-in *for VMware* 13.1.2 は、 英語版、 日本語版、 韓国語版、 中国語版が用意されています。

## <span id="page-6-2"></span>弊社について

Quest は、急速に変化する企業 IT の世界にソフトウェア・ソリューションを提供します。データの急増、クラ ウドの拡張、ハイブリッド・データセンター、セキュリティの脅威、規制要件によって生じる課題を簡素化する こ とができます。 弊社は、 Fortune 500 の 95% の企業および Global 1000 の 90% の企業など、 100 か国におよ ぶ 130,000 社にサービスを提供するグローバルプロバイダーです。 1987 年以来、 デー タベース管理、 デー タ保 護、ID およびアクセス管理、Microsoft のプラットフォーム管理、統合エンドポイント管理などのソリューショ ンのポー ト フ ォ リ オを構築し てきま し た。 Quest によ り、 組織は IT 管理に費やす時間を短縮し、 ビジネスの革 新に費やす時間を増やすこ とができます。 詳細については、 [https://www.quest.com/jp-ja/](https://www.quest.com/jp-ja/company/contact-us.aspx) を参照し て く だ さい。

### テ クニカル ・ サポー ト 用 リ ソース

テ クニカル ・ サポー ト は、 Quest の有効な保守契約を締結し ている場合、 または試用版を保有し ている場合にご 利用いただけます。 Quest サポート・ポータル (<https://support.quest.com/ja-jp>) にアクセスすることができま す。

サポー ト ポー タルには、 問題を自主的にすばや く 解決するためのセルフヘルプツールがあ り、 24 時間 365 日ご 利用いただけます。サポート・ポータルでは次のことを実行できます。

- **サービス・リクエストの送信と管理。**
- **•** ナレ ッ ジベース記事の参照。
- **•** 製品に関するお知らせへの登録。
- **•** ソ フ ト ウ ェ ア と技術文書のダウンロー ド 。
- **•** 入門ビデオの視聴。
- **•** コ ミ ュニテ ィ ・ デ ィ スカ ッ シ ョ ンへの参加。
- **•** サポー ト ・ エンジニア とのオン ラ イ ン ・ チ ャ ッ ト 。
- **•** 製品に関する支援サービスの表示。

### 本製品に使用されているサードパーティ製品

この製品には、以下のサードパーティ製コンポーネントが含まれています。サードパーティのライセンス情報に ついては、 <https://www.quest.com/legal/license-agreements.aspx> を参照し て く だ さい。 アス タ リ ス ク (\*) が付 いているコンポーネントのソース・コードについては <https://opensource.quest.com> を参照してください。

#### 表 4. 本製品に使用されているサードパーティ・ソフトウェアのリスト

### コンポーネント ライセンスキたけ番詞

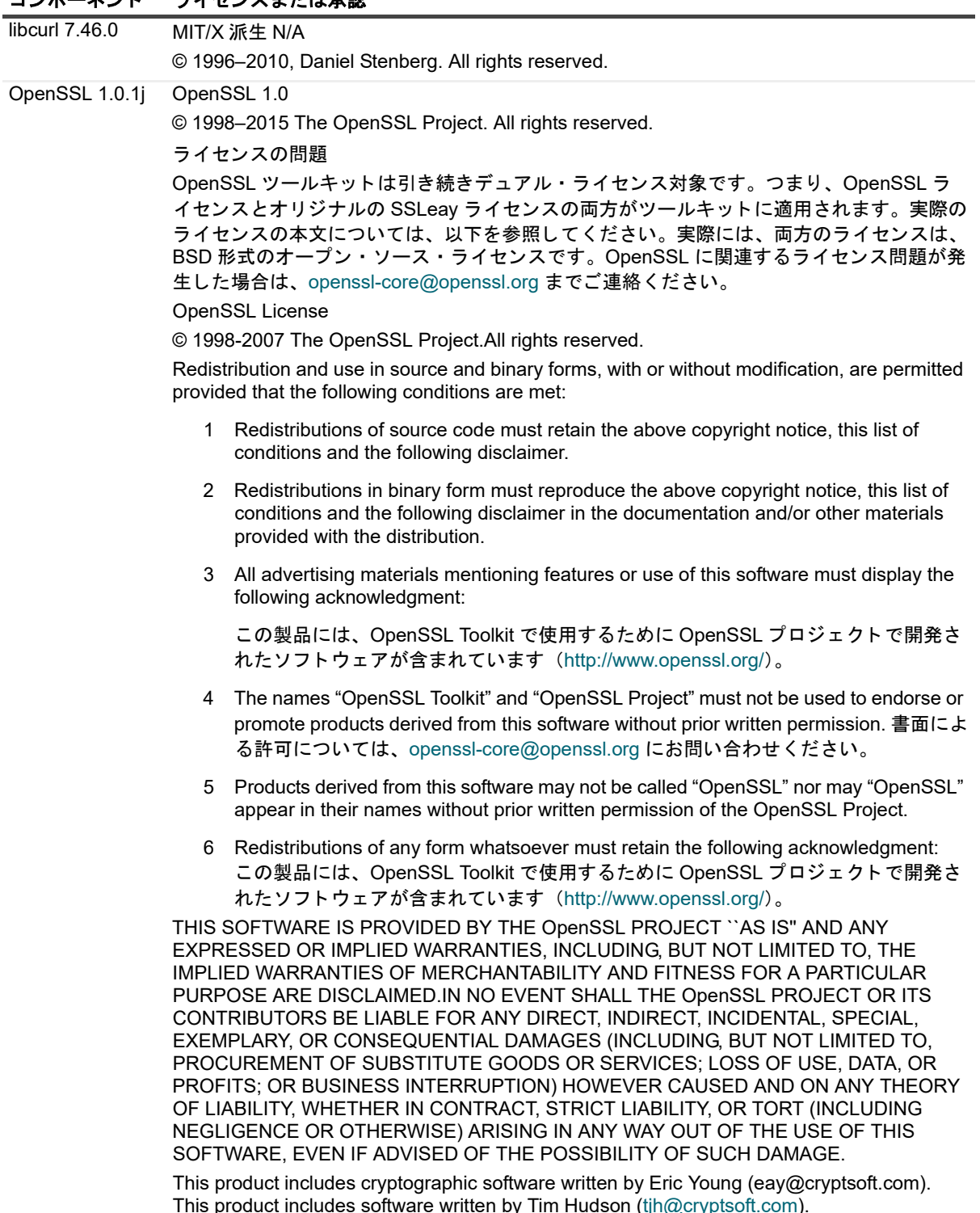

### 表 4. 本製品に使用されているサードパーティ・ソフトウェアのリスト

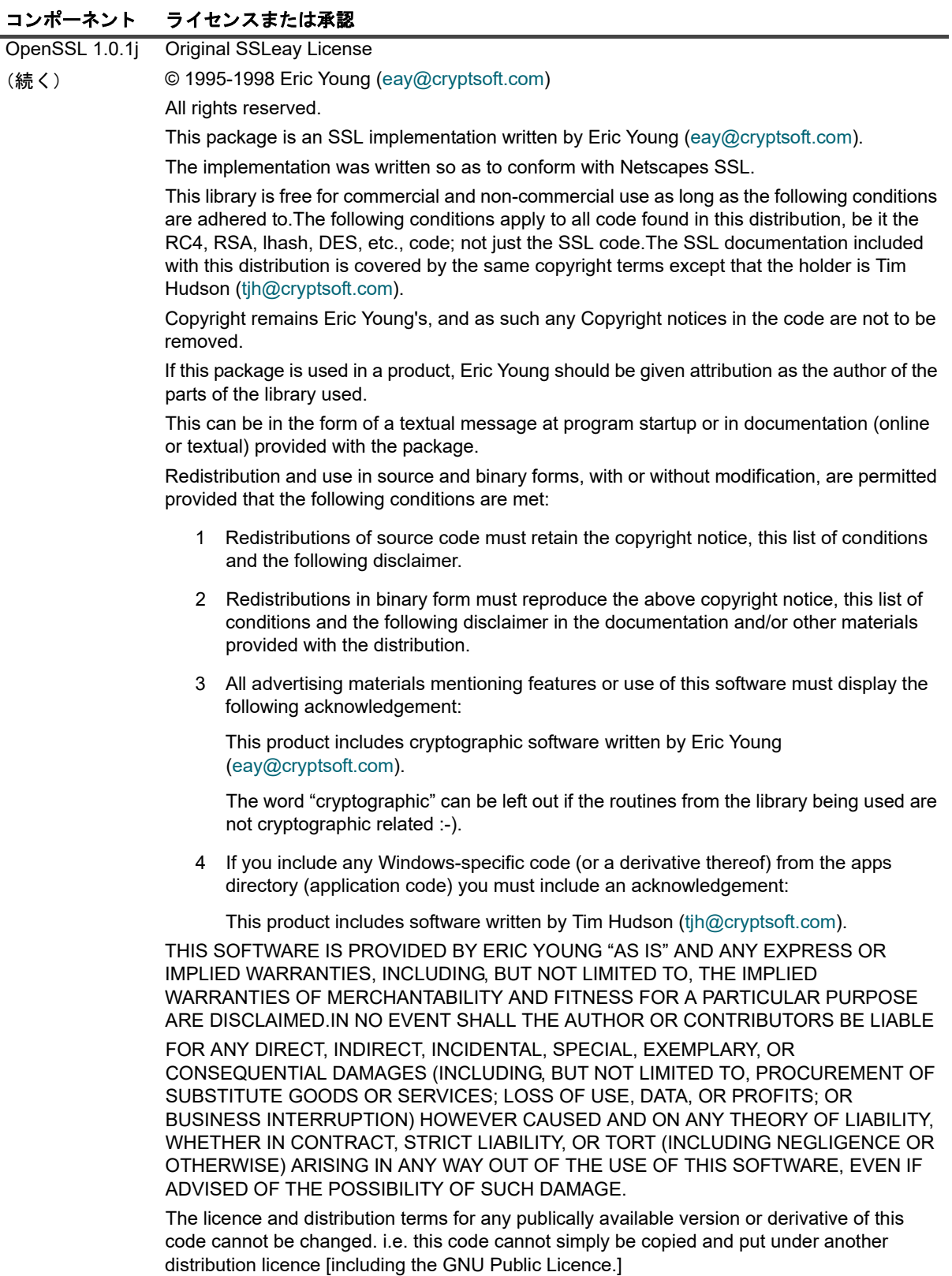

#### **© 2023** 日本クエスト・ソフトウェア株式会社

#### **ALL RIGHTS RESERVED.**

本書には、著作権によって保護されている機密情報が記載されています。本書に記載されているソフトウェアは、ソフトウェ ア・ライセンスまたは機密保持契約に基づいて提供されます。本ソフトウェアは、当該契約の条項に準拠している場合に限 り、使用または複製することができます。本書のいかなる部分も 日本クエスト・ソフトウェア株式会社 の書面による許可な しに、購入者の個人的な使用以外の目的で、複写や記録などの電子的または機械的ないかなる形式や手段によっても複製また は転送することはできません。

本書には、Quest Software 製品に関連する情報が記載されています。明示的、黙示的、または禁反言などを問わず、本書または Quest Software 製品の販売に関連して、いかなる知的所有権のライセンスも付与されません。本製品の使用許諾契約の契約条件 に規定されている場合を除き、QUEST SOFTWAREはいかなる責任も負わず、製品に関連する明示的、黙示的または法律上の保 証(商品性、特定の目的に対する適合性、権利を侵害しないことに関する黙示的保証を含む)を否認します。QUEST SOFTWAREは、損害が生じる可能性について報告を受けたとしても、本ドキュメントの使用、または使用できないことから生 じるいかなる、直接的、間接的、必然的、懲罰的、特有または偶発的な障害(無期限、利益の損失、事業中断、情報の損失も 含む)に対しても責任を負わないものとします。Quest Software は、本書の内容の正確性または完全性について、いかなる表明 または保証も行わず、通知なしにいつでも仕様および製品説明を変更する権利を有します。Quest Software は、本書の情報を更 新する一切の義務を負いません。

本文書の使用に関してご不明な点がございましたら、下記までお問い合わせください。

日本クエスト・ソフトウェア株式会社 宛先:法律部門 東京都新宿区西新宿6-10-1 日土地西新宿ビル13F

日本国内および海外の事業所の情報に関しては、弊社のWebサイト(<https://www.quest.com/jp-ja>)を参照してください。

#### 特許

高度なテクノロジはQuest Softwareの誇りです。特許および出願中の特許がこの製品に適用される可能性があります。この製 品に適用される特許に関する最新情報については、<https://www.quest.com/jp-ja/legal>の弊社Webサイトを参照してください。

#### 商標

Quest Software、Quest、Questロゴ、QoreStor、およびNetVaultは、日本クエスト・ソフトウェア株式会社の商標および登録 商標です。Questの商標の詳細な一覧については、<https://www.quest.com/jp-ja/legal/trademark-information.aspx>を参照してく ださい。

ここ)他すべての商標および登録商標は各社に帰属します。

#### 凡例

警告:警告アイコンは、潜在的な資産の損害、個人の負傷または死亡の可能性を表しています。  $\mathbf{r}$ <mark>注意:注意アイコンは、指示に従わなかった場合に、ハードウェアの損傷やデータの損失につながる可能性があること</mark><br>を表しています。 ţ

↑ | 重要、メモ、ヒント、モバイル、またはビデオ:情報アイコンは、補足的情報を表しています。